Cours GIMP Complément à l'INITIATION À LA RETOUCHE PHOTO Atelier photo UIA Saint-Nazaire Edith ETIENNE-FUMET – Pierre ETIENNE

# XII LA FUSION DES CALQUES EXEMPLES

Le Mode de fusion attribué à un calque placé au-dessus de la pile détermine la façon dont ses couleurs seront combinées aux couleurs du ou des calque(s) sous-jacent(s) pour produire la couleur visible sur l'image.

Gimp propose une trentaine de modes de fusion des calques (ci-contre).

Le menu déroulant du *Mode du calque est activé par* le triangle noir au-dessus de la règle d'opacité dans le panneau des calques. (ci-contre le mode est sur Normal).

La fusion des calques s'ajoute aux méthodes précédemment développées (masques, filtres..)

La fusion des calques s'applique aux pixels des calques sans les altérer et reste modifiable (au contraire, les corrections de luminosité par les fonctions basiques *Teinte-Saturation* et *Courbes* recalculent les définitivement les pixels, ce qui peut parfois introduire pertes de couleurs, défauts amplifiés, bruit, couleurs très saturées).

La fusion des calques ouvre donc toute une panoplie de corrections douces, réversibles et créatives… Le choix du mode de fusion dépend de l'effet espéré et des images de départ.

L'opacité du calque supérieur peut toujours varier pour moduler l'impact de l'effet.

#### Le mode par défaut est le MODE NORMAL

Sur le calque supérieur, le mode par defaut est le mode normal, c'est-à-dire LA SURIMPRESSION SIMPLE. Si son opacité est 100%, il cache complètement le calque inférieur. Si son opacité est réglée à 50%, chaque pixel contient la moitié du pixel du calque supérieur et la moitié du pixel du calque inférieur. Selon le réglage de *l'opacité du calque supérieur,* le pixel résultant prend un pourcentage du pixel du calque supérieur et complète avec le pixel du calque inférieur.

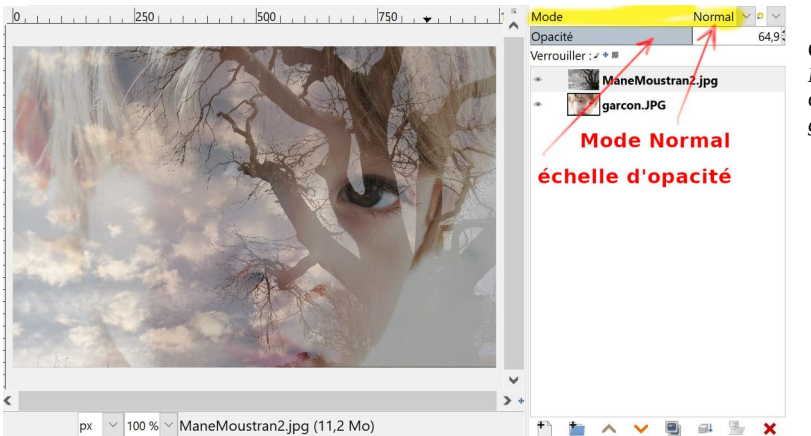

Ci-contre le calque *Mané-Moustran* avec 64,9 % d'opacité laisse filtrer l'image *garçon* pour 33,1 %.

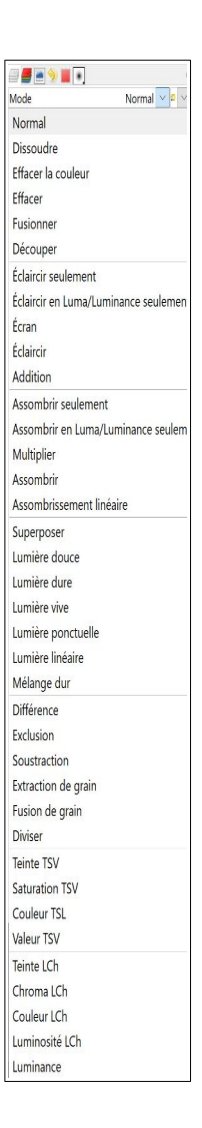

#### AUTRES MODES

Dans tous les autres modes de fusion des calques, les pixels sont calculés à partir des paramètres de luminosité de chaque pixel par *une fonction mathématique mêlant les pixels du calque supérieur aux pixels du calque situé dessous dans la pile de calques.* 

*Les détails des formules de calculs et des effets sont bien décrits dans l'aide de GIMP.*

Suivent quelques exemples d'utilisation des modes de fusion.

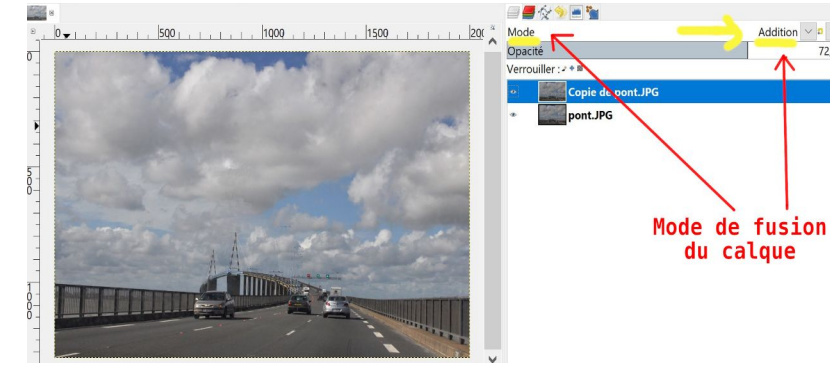

72.9

## Ex 1 : MODE ADDITION pour éclaircir une image en superposant un duplicata (Autofusion)

Ouvrir l'image *pont.jpg*

Dupliquer le calque pont. Le calque Copie de pont est identique au calque pont.

Page précédente : on a choisi de passer copie en Mode de fusion : ADDITION.

Les pixels sont fondus avec ceux du calque inférieur selon une formule mathématique qui *éclaircit toute l'image*.

L'effet est plus fort en mode ECRAN (ci-contre), on a alors réduit l'opacité du calque copie pour atténuer l'effet.

Si l'effet est faible, on peut au contraire dupliquer le calque supérieur plusieurs fois…

Si on veut préserver une zone, on peut ajouter au calque copie un masque blanc et on peint en noir les zones à préserver…

D'autres modes de fusion éclaircissent l'image : essayer aussi *Ecran, Eclaircir seulement…*

## Ex 2 : MODE ASSOMBRIR pour foncer une image surexposée en superposant un calque gris

Ouvrir l'image *maisondeLoire.jpg,* qui est plutôt surexposée et manque de caractère. On peut lui appliquer le principe de l'exemple 1 avec un diplicata en mode ASSOMBRIR. Voici une autre méthode.

1) Ajouter au calque un calque renommé « GRIS » :

Rappel pour créer un nouveau calque (première icône en bas de la fenêtre des calques, ou *menu Calques / Nouveau calque***)** et choisir Blanc ou Transparent.

2) Le remplir uniformément de gris de la manière suivante :

choisir une couleur de premier plan gris neutre en dosant : Rouge=50 Vert=50 Bleu=50 (Échelle de 0 à 100) Avec le pot de peinture, remplir d'un clic le calque

« GRIS » avec cette couleur puis passer ce calque GRIS en mode ASSOMBRIR.

*L'effet est trop dur ; on l'a adouci en réduisant l'opacité du calque à 27 %.*

*NB Tous les pixels sont assombris.* 

*On pourrait préserver les zones déjà sombres par un masque de calque. On verra dans l'exemple 3 une autre méthode pour n'assombrir que le ciel et l'eau de la Loire...*

### Ex 3 : Correction tonale locale en MODE SUPERPOSER

*Pour retoucher localement la luminosité de certaines zones de l'image de façon non destructrice, on peut peindre alternativement en noir ou en blanc sur deux nouveaux calques transparents mis en mode superposer.* 

Nous aurons souvent envie de rééquilibrer des images en éclaircissant certaines zones, ou en assombrissant certaines autres, envie de redonner de la densité aux nuages… L'idée est de superposer un ou plusieurs nouveaux calques transparents en mode de fusion *Superposer,* agissant comme des calques de réglages, sans détruire l'image. En peignant en noir ou en blanc sur des calques transparents, on désigne les zones sur lesquelles l'effet de la correction s'appliquera.

 $-1.1.500...$ 

 $px \sim 50\% \sim$  GRIS (54.0 Mo)

 $1000$ 

#### Principe :

Le mode SUPERPOSER appliqué à un calque blanc (ou des pixels blancs) éclaircit le calque de dessous ; ce sera non destructeur des couleurs de l'image et n'augmentera pas le bruit des zones sombres.

*Le mode* SUPERPOSER appliqué à un calque noir ou gris (ou des pixels noirs ou gris) assombrit une image surexposée et récupère des zones presque cramées. Il est efficace pour donner du volume aux noirs et blancs (par exemple aux nuages).

En utilisant deux calques transparents passés en mode SUPERPOSER on agit séparément sur les tons clairs et et sur les tons foncés : - peindre en blanc sur un calque transparent les zones que l'ont veut éclaircir,

- peindre en noir sur un autre calque transparent celles qu'on veut assombrir.

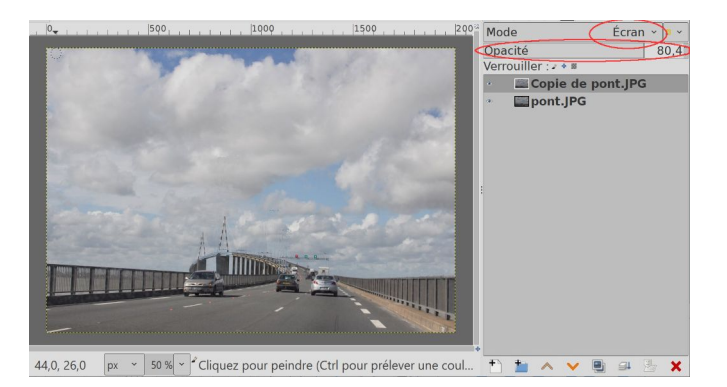

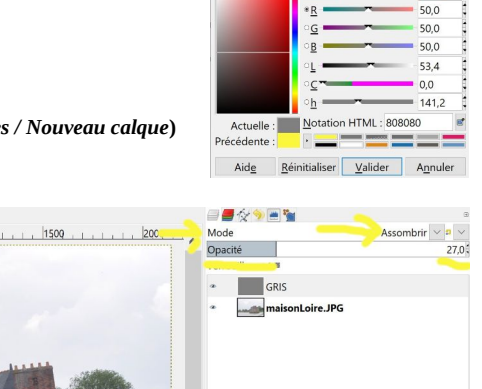

Modification de la couleur de premier plan  $0.100$   $0.255$ 

LCh TSV

 $q_1 - q_2$ 

#### ECLAIRCIR PAR ZONES :

#### Ouvrir l'image *puy Pariou.jpg*

1) Ajouter à l'image d'arrière-plan un calque transparent et le mettre en *MODE SUPERPOSER*

2) Peindre avec le pinceau en Blanc sur les zones sombres à éclaircir ; varier la taille du pinceau, son opacité, la dureté de la brosse ; on peut éclaircir certains zones davantage en insistant plusieurs fois.

(ci-contre le calque de réglage *Eclaircir* a été dupliqué) L'effet peut être encore nuancé en réduisant l'opacité du calques supérieur, ou augmentée en le dupliquant.

#### ASSOMBRIR PAR ZONES :

Ouvrir l'image *maisondeLoire.jpg*  Inversement lui appliquer la même méthode pour redonner de la densité (assombrir) le ciel et l'eau. 1) Ajouter à l'image d'arrière-plan un calque transparent et le mettre en MODE SUPERPOSER 2) Peindre progressivement avec le pinceau en Noir sur les zones claires comme les nuages à éclaircir.

Pour corriger des zones trop éclaircies (ou assombries), changer le pinceau pour la **gomme** qui rendra transparents les pixels peints.

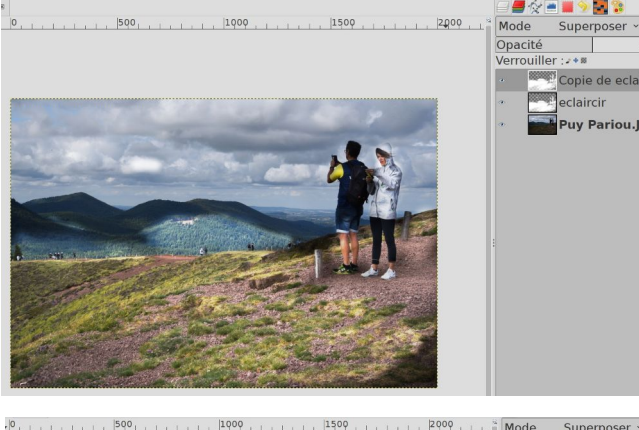

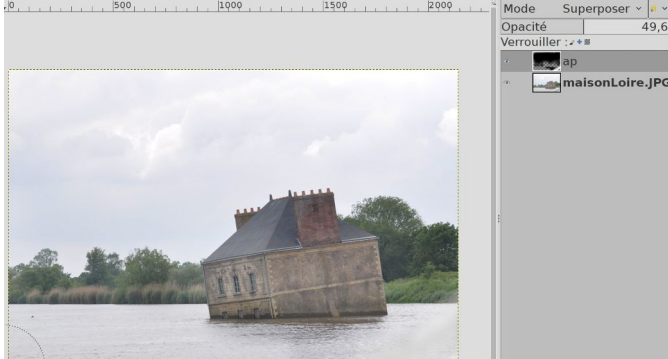

### Ex 4 : Le mode de fusion COULEUR LCH peut raviver certaines zones de couleurs d'une image

Le mode de F*usion Couleur* LCH ou TSV sera appliqué sur des calques transparents sur lesquels on va peindre avec les couleurs de l'image.

Un ciel gris, un éclairage blafard ou un paysage triste peuvent se corriger en poussant *le réglage de la*

*saturation*, mais ce traitement violent va maltraiter globalement toutes les couleurs. On peut limiter l'action à une sélection, mais celle-ci peut laisser des traces aux bordures… On préfèrera la méthode douce et non destructrice d'un mode de fusion. Tous les paramètres resteront modifiables en enregistrant

### Ouvrir l'image *hippo.jpg*

le travail au format xcf.

Corriger d'abord le bas de l'image au tampon de clonage.

Pour chaque zone de couleur ou de matière qu'on voudra raviver, (cavalier, robe du cheval, sable, fond) refaire la manipulation suivante :

- ajouter à l'image un calque transparent *(par ex cavaliervert)*  et passer ce calque en *mode couleur LCH.*

- panneau des couleurs de PP : prendre avec la pipette le vert du cavalier et peindre sur le calque *cavaliervert* les zones à raviver sans déborder

Ajustements :

- réduire l'opacité.

- éventuellement utiliser la fonction *menu couleur /Teinte saturation* si on veut ajuster la couleur du calque (par ex ci-contre passer le cavalier en orange)

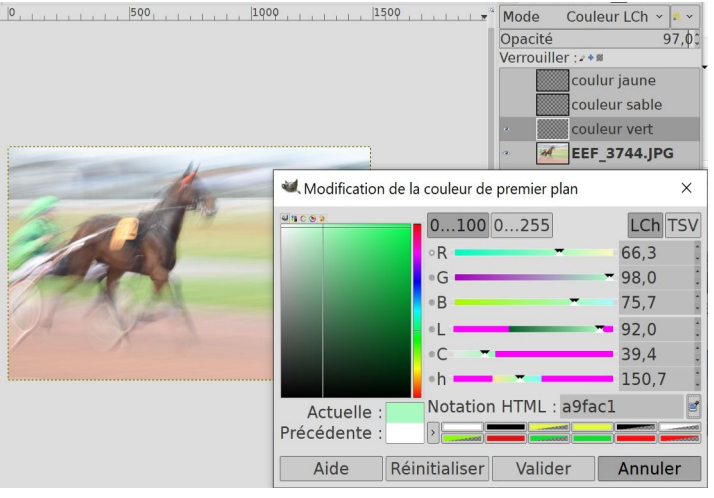

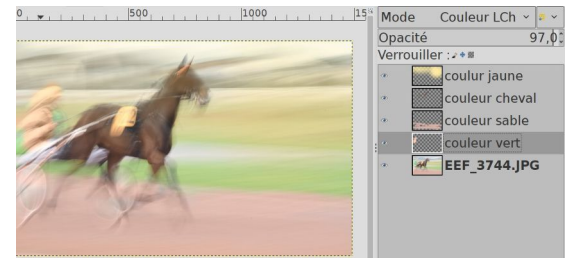

à essayer aussi en mode SUPERPOSER: Contraste et vivacité Pour ajouter contraste et vivacité des couleurs à une photo terne, on peut aussi utiliser le mode SUPERPOSER sur un calque copie du calque, peint en blanc.

Créer une dominante de couleur

Pour ajouter une coloration dominante, essayer le mode SUPERPOSER sur un calque rempli avec cette couleur (opacité réduite).

Essayer aussi les modes LUMIERE DURE ou LUMIERE DOUCE Pour amplifier l'effet : dupliquer le calque, appliquer plusieurs fois...

### Ex 5 : Des murs qui parlent plaquer une silhouette noire ou des effets de matière…

Des heures de détourages évitées !

Certains modes de fusion comme LUMIÈRE DURE, LUMIÈRE DOUCE, MULTIPLIER, ECLAIRCIR SEULEMENT ASSOMBRIR SEULEMENT font disparaître le blanc et appliquent une silhouette sombre sur l'image de dessous.

Ci-contre les deux robots blancs rouge et noir plaqués sur les cylindres de Cargill se sont fondus dans la matière de l'arrière-plan uniquement par application du mode MUTIPLIER.

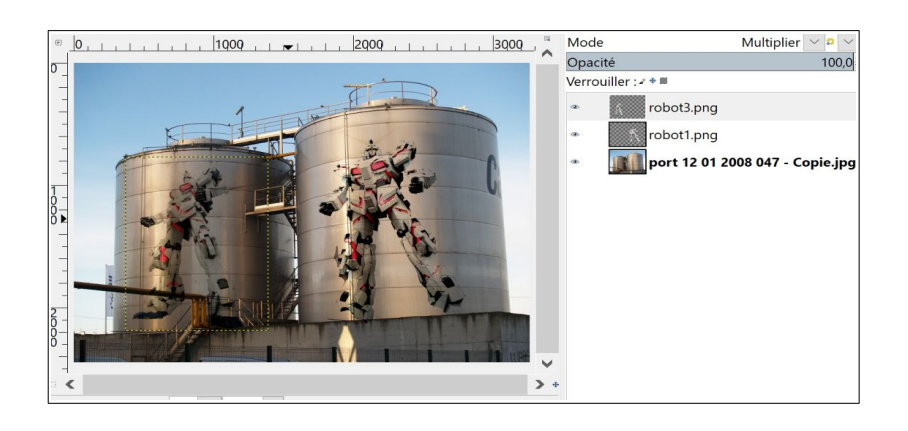